# **[Le tourisme pour tous, avec](http://pro.visithainaut.be/tourisme-pour-tous/) [l'ASBL Article 27](http://pro.visithainaut.be/tourisme-pour-tous/)**

La crise que nous avons vécue ces deux dernières années nous rappelle à quel point il est précieux de pouvoir s'offrir un moment de détente, essentiel à la santé physique et psychologique de chacun d'entre nous. Les loisirs et les vacances ne sont pourtant pas à la portée de tous, encore moins aujourd'hui qu'hier.

# **[Enfin, ils l'ont fait !](http://pro.visithainaut.be/programmer-stories-instagram/) [Savez-vous programmer vos](http://pro.visithainaut.be/programmer-stories-instagram/) [stories Instagram ?](http://pro.visithainaut.be/programmer-stories-instagram/)**

Bonne nouvelle pour les créateurs de contenu sur Instagram. Après avoir attendu cette fonctionnalité pendant des années, il est désormais possible de programmer à l'avance ses stories sur Instagram ! Un gain de temps appréciable, surtout si vous n'êtes pas disponible pour publier aux heures où votre audience est connectée.

# **[Aide Financière pour le](http://pro.visithainaut.be/aide_secteur_hotelier/)**

# **[secteur hôtelier](http://pro.visithainaut.be/aide_secteur_hotelier/)**

[ Secteur Hôtelier ] Comment bénéficier d'une aide financière pour la crise du COVID -19 ?

# **[Le carrousel serait le format](http://pro.visithainaut.be/carrousel_instagram/) [le plus efficace d'](http://pro.visithainaut.be/carrousel_instagram/) [Instagram.](http://pro.visithainaut.be/carrousel_instagram/)**

Connaissez-vous le format « carrousel » sur Instagram ? Il s'agirait du format le plus efficace en 2020. On vous explique tout ici !

# **[Comment utiliser Google](http://pro.visithainaut.be/google_trends/) [Trends ?](http://pro.visithainaut.be/google_trends/)**

Connaissez-vous Google Trends ? Découvrez l'outil gratuit de Google vous permettant de connaître l'évolution des recherches de mots-clés.

### **[Comment réagir aux avis](http://pro.visithainaut.be/reagir-avis-negatifs/) [négatifs ?](http://pro.visithainaut.be/reagir-avis-negatifs/)**

Vous avez probablement déjà rencontré des avis négatifs vous concernant sur Internet. Mais avez-vous réagi correctement ? Voici quelques conseils sur comment réagir face aux avis négatifs.

# **[Réalisez des vidéos](http://pro.visithainaut.be/realiser_videos_lumen5/) [facilement avec Lumen 5](http://pro.visithainaut.be/realiser_videos_lumen5/)**

 $\pmb{\times}$ 

### **Lumen 5 : Réalisez des vidéos facilement**

*Saviez-vous que la vidéo est le format le plus efficace sur Internet ? En effet, 99 % de l'information qui arrive au cerveau est visuelle. Aujourd'hui nous allons voir comment réaliser des vidéos optimisées pour les réseaux sociaux, avec l'outil Lumen 5.*

#### **Présentation de Lumen 5**

Lumen5 est un outil disponible en ligne, qui ne nécessite aucune installation sur votre ordinateur. Celui-ci vous permettra de réaliser des petites vidéos du type « Brut » ou « Konbini ». En effet, son utilisation sert à créer une vidéo à partir d'un texte. Ce type de format est très efficace sur les réseaux sociaux. Il permet de donner des informations de manière visuelle.

Pour qu'une vidéo soit efficace sur les réseaux sociaux, il est conseillé d'utiliser un format court et qui attire l'attention de l'utilisateur dans les premières secondes.

#### **Comment Lumen 5 fonctionne ?**

Tout d'abord, rendez-vous donc sur <https://lumen5.com/dashboard/> . Il vous suffit de vous créer un compte, cela est gratuit.

Une fois cela fait, vous arrivez sur votre dashboard, c'est là que vous pourrez voir tous les projets que vous avez réalisés.

Pour créer une vidéo, vous devez cliquer au-dessus à droite sur « Create Video ».

L'outil vous amène donc sur cette page première page de votre projet. Plusieurs solutions sont possibles pour commencer celui-ci, mais je vous conseille de cliquer sur « Use a script », renseignez le titre de votre vidéo dans le champ correspondant. Cliquez ensuite sur « Go ».

 $\pmb{\times}$ 

L'outil vous permet ensuite de sélectionner le format pour lequel vous allez utiliser la vidéo. Je vous conseille d'utiliser le format carré 1 :1 optimisé pour Facebook. Mais il est possible d'utiliser différents modèles tels que : Facebook, Instagram, Twiter, Snapchat, Youtube, Linkedin, Pinterest ou encore « Custom » (qui vous permet de faire des vidéos au format souhaité).

 $\pmb{\times}$ 

Vous avez ensuite le choix entre plusieurs templates de

vidéos. Sélectionnez celui que vous préférez.

Vous arrivez ensuite sur la page consacrée au montage de votre vidéo. Cela est très facile à utiliser.

 $\pmb{\times}$ 

Vous pourrez constater que votre écran est séparé en deux parties. Celle de droite est là où vous allez pouvoir monter votre vidéo. C'est ici que se trouve votre projet. La partie de gauche concentre les ressources et outils nécessaires pour votre montage.

Vous pouvez voir sur votre gauche plusieurs boutons.

Le bouton média vous permettra de venir sélectionner les vidéos que vous voulez venir insérer dans votre projet. Dans « Library », vous trouverez des millions de photos et vidéos qui pourraient correspondre à votre projet. Vous pouvez également venir insérer directement vos vidéos, via l'onglet au-dessus « Uploads ».

Il vous suffit de glisser l'élément souhaité, se trouvant à gauche, directement sur la partie droite de l'écran. Vous pouvez glisser plusieurs éléments à la suite les uns des autres. Ce qui vous permettra de réaliser les différentes scènes de votre vidéo.

 $\pmb{\times}$ 

Vous pouvez également sélectionner, la musique qui vous intéresse, dans la catégorie « Music » à gauche.

Lorsque vous cliquez sur les vidéos se trouvant dans la partie de droite de l'écran, vous pouvez régler certains paramètres, comme la durée de la scène ou bien le texte qui va être inscrit sur celle-ci.

Vous retrouverez également à gauche l'onglet « Style » qui vous permet de réaliser différents réglages de style comme la police d'écriture.

 $\pmb{\times}$ 

Vous pouvez avoir un aperçu de votre vidéo en cliquant audessus à droite sur « Preview ».

Une fois que votre projet vidéo vous plaît, vous pouvez l'enregistrer en cliquant sur le bouton « Publish » en haut à droite.

Le chargement de la vidéo va se lancer, une fois celui-ci complet, vous pouvez cliquer sur « Download » sous la vidéo.

 $\pmb{\times}$ 

Voilà vous avez votre vidéo prête à l'emploi sur votre ordinateur ! Vous n'avez plus qu'à l'uploader directement sur Facebook.

Je vous laisse parcourir et découvrir l'outil. N'hésitez pas à nous poser vos questions sur notre adresse e-mail : [ant@visithainaut.be](mailto:ant@visithainaut.be) ou sur notre groupe Facebook : <https://www.facebook.com/groups/ANTVISITHAINAUT/>

### **[Programmer une publication](http://pro.visithainaut.be/programmer_instagram/) [Instagram](http://pro.visithainaut.be/programmer_instagram/)**

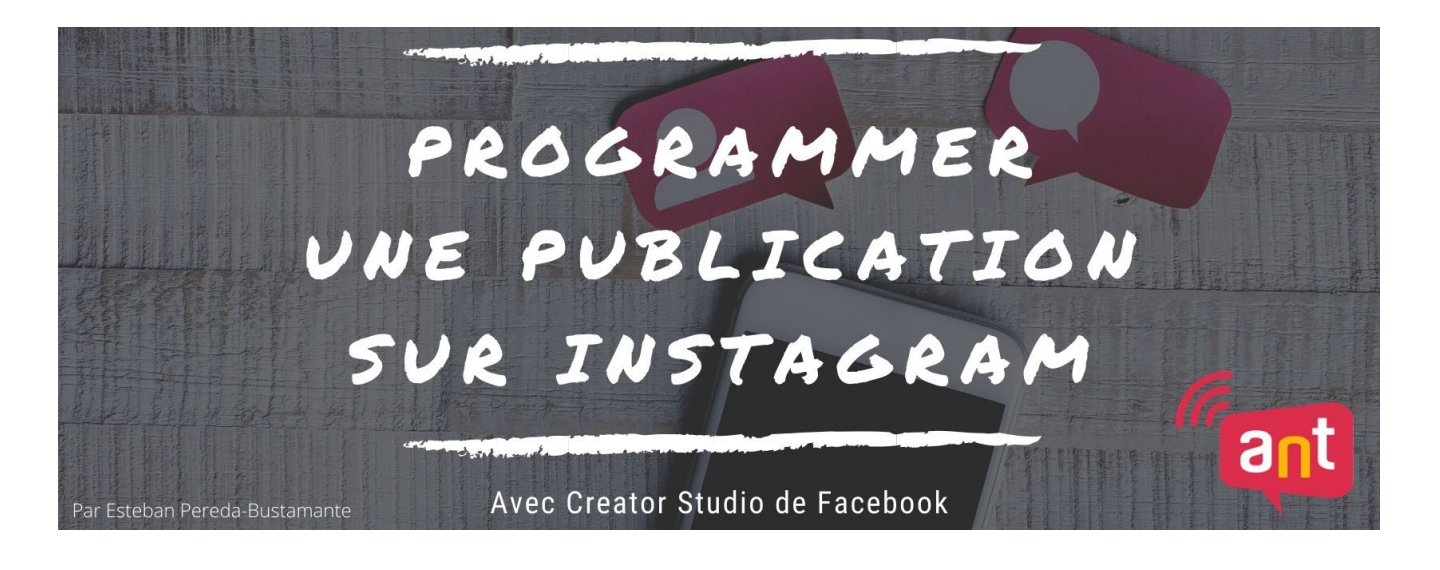

### **Programmer une publication sur Instagram depuis votre PC**

*Nous rencontrons beaucoup d'opérateurs qui nous disent ne pas avoir forcément le temps de publier sur Instagram plusieurs fois par semaine. Mais si je vous disais qu'il existe un outil gratuit pour programmer vos publications plusieurs jours à l'avance ? Intéressant, n'est-ce pas ?*

#### **Creator Studio**

Doit-on encore présenter Instagram ? Racheté il y a déjà plusieurs années par le groupe Facebook, ce réseau social, permet de partager à sa communauté des photos et des vidéos directement depuis son smartphone. Avec plus d'un milliard d'utilisateurs à travers le monde, il est LE réseau social de l'image par excellence.

Mais connaissez-vous l'outil Creator Studio de Facebook ? Il s'agit d'un outil officiel du réseau social qui permet notamment d'analyser ses publications Facebook et Instagram, de savoir si vos hashtags sont pertinents, mais également de programmer une photo ou une vidéo dans votre fil d'actualité Instagram, directement depuis votre ordinateur ! Un outil

désormais devenu indispensable !

### **Associer votre compte Facebook à vote compte Instagram**

Alors avant toute chose, il est nécessaire de relier votre compte Facebook à votre compte Instagram, si ce n'est pas déjà fait.

Pour faire cela :

- 1. Rendez-vous sur votre profil Instagram et appuyer sur les 3 petites barres en haut à droite ;
- 2. Ensuite, cliquez sur « Paramètes » et puis sur « Compte » ;
- 3. Cliquez sur « Comptes associés » et sélectionnez « Facebook » et entrez vos identifiants.

Félicitations, vos comptes Facebook et Instagram sont désormais liés.

#### **Comment ça fonctionne ?**

Pour accéder au Creator Studio, rendez-vous ici : <https://business.facebook.com/creatorstudio/>

N'hésitez pas à ajouter ce lien à vos favoris car il vous sera très utile !

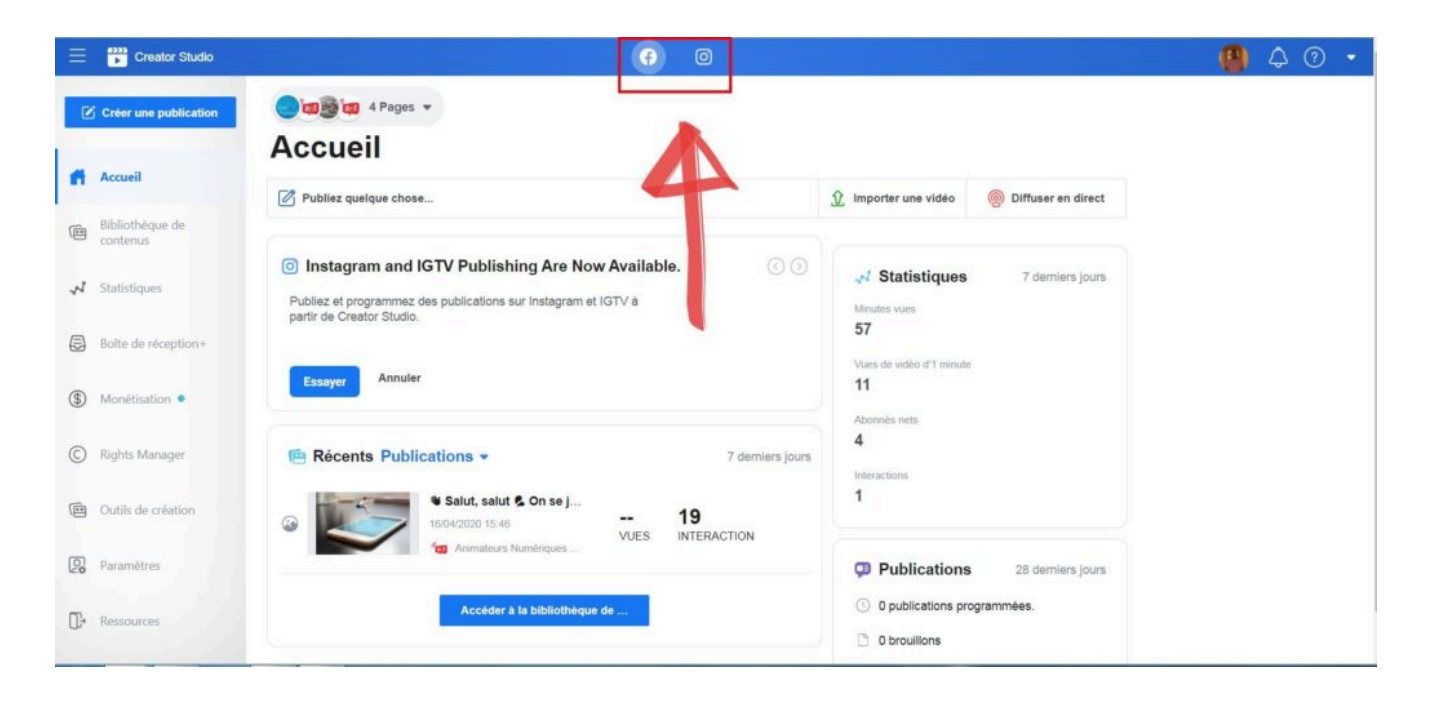

Lorsque vous arrivez sur la page d'accueil, celle-ci est paramétrée pour Facebook, il vous suffit de sélectionner le bouton Instagram dans la barre bleue du dessus.

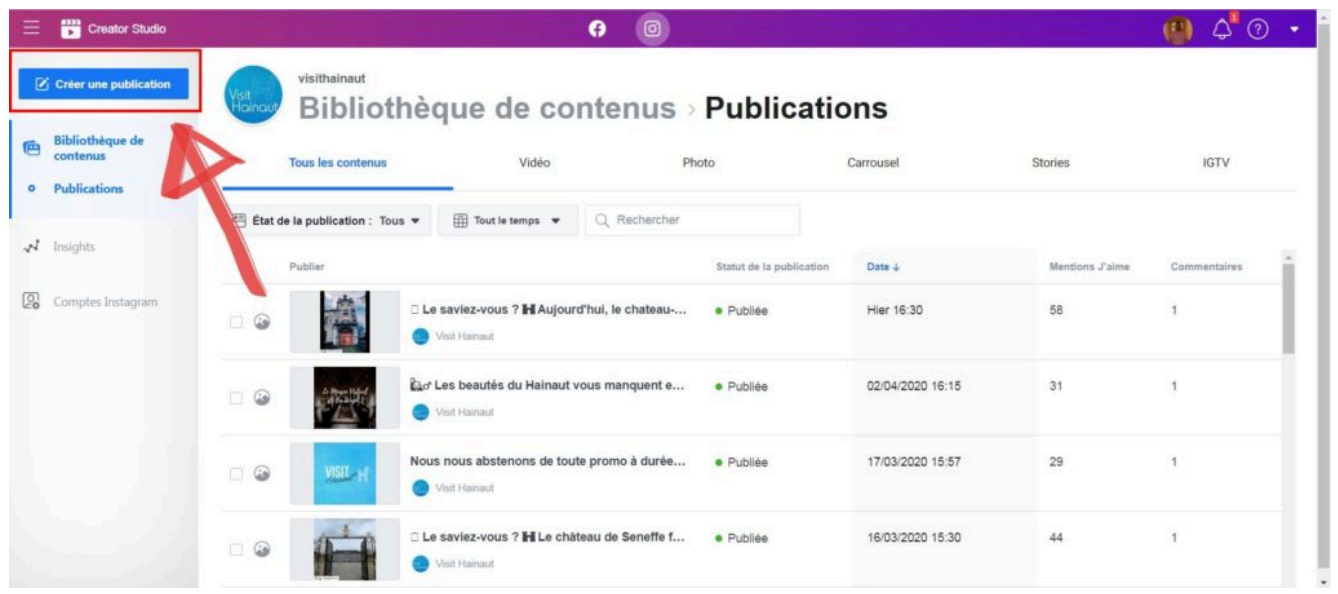

Vous arriverez donc sur le tableau de bord de votre compte Instagram.

Pour créer et programmer une publication, il vous faudra suivre les étapes suivantes : Cliquez sur le bouton « Créer une publication », vous aurez le choix de l'endroit où vous publierez votre publication, soit votre fil Instagram ou soit sur IGTV( la télé d'Instagram qui vous permet de publier de longues vidéos).

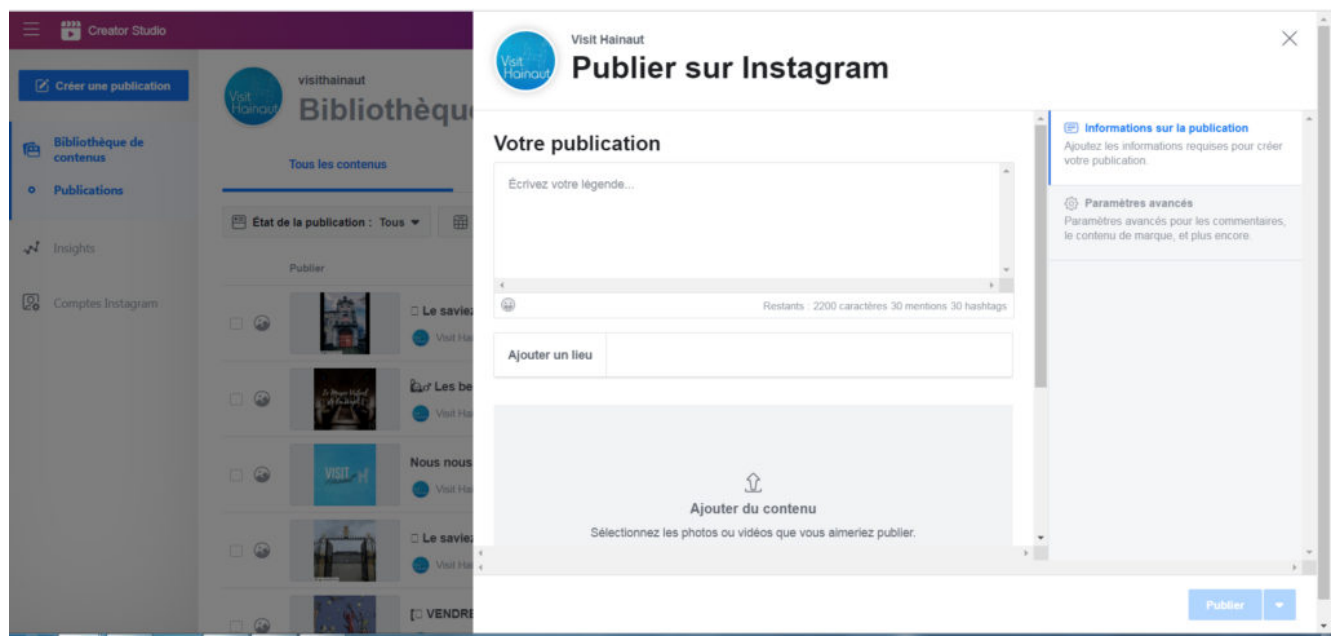

Vous pourrez donc commencer à écrire votre publication avec une limite de 2.200 caractères. N'oubliez pas les différentes règles d'écriture pour Instagram, et notamment d'écrire vos hashtags dans votre texte (nous vous conseillons d'en écrire entre 7 et 10). Vous pouvez également indiquer le lieu où a été prise la photo. Cela permettra une meilleure visibilité à votre publication.

Ensuite, en dessous, vous avec l'occasion d'ajouter votre photo ; soit en la sélectionnant directement depuis votre compte Facebook ou soit en l'important directement depuis votre ordinateur !

Attention, avec cet outil vous n'avez pas l'occasion de modifier votre photo en la redimensionnant et en y ajoutant des filtres, je vous conseille donc d'effectuer toutes vos modifications en amont.

Une fois votre publication prête à être publiée, en bas à droite vous avez le bouton « Publier » . Si vous cliquez sur la petite flèche à droite, plusieurs propositions apparaissent : « Publier maintenant », « Programmer »,

« Enregistrer comme brouillon ».

La force de l'outil est justement de pouvoir programmer une publication Instagram, sélectionnez donc « Programmer » et choisissez ensuite la date et l'heure à laquelle vous souhaitez que la photo soit publiée sur le réseau social. Cela vous sera très utile si vous n'avez pas toujours le temps de publier sur Instagram plusieurs fois semaines ou si vous n'êtes pas connecté à l'heure de publication.

### **Également un outil de statistiques et d'analyse**

Vous pouvez aussi découvrir les statistiques liés à vos publications Instagram, photos et vidéos, mais également vos stories !

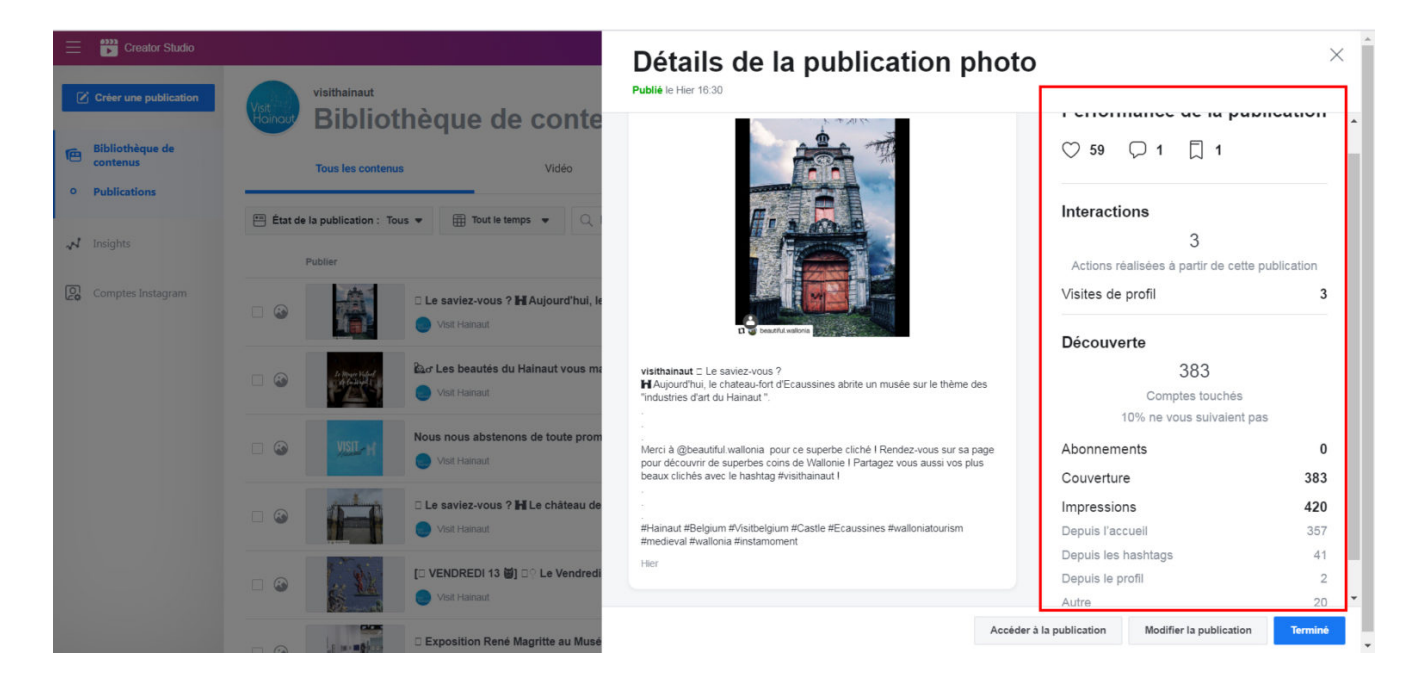

Pour se faire cliquer simplement sur la publication de votre choix. Et un tableau apparaît sur la droite de votre publication. Vous pourrez donc connaître le nombre d'impressions (vues) de vos publications, mais également apprendre la provenance de votre audience ! Cela vous permettra notamment de savoir si vos hashtags sont pertinents, en connaissant le nombre de personnes touchées depuis ceux-ci

À savoir également que pour la programmation de publications sur Facebook, Creator Studio tend à devenir l'outil principal pour pouvoir effectuer cette action. Il suffit de répéter l'opération, mais en cochant la case Facebook dans la barre bleue du dessus.

Je vous laisse parcourir et découvrir l'outil. N'hésitez pas à nous poser vos questions sur [notre groupe Facebook](https://www.facebook.com/groups/ANTVISITHAINAUT/) !

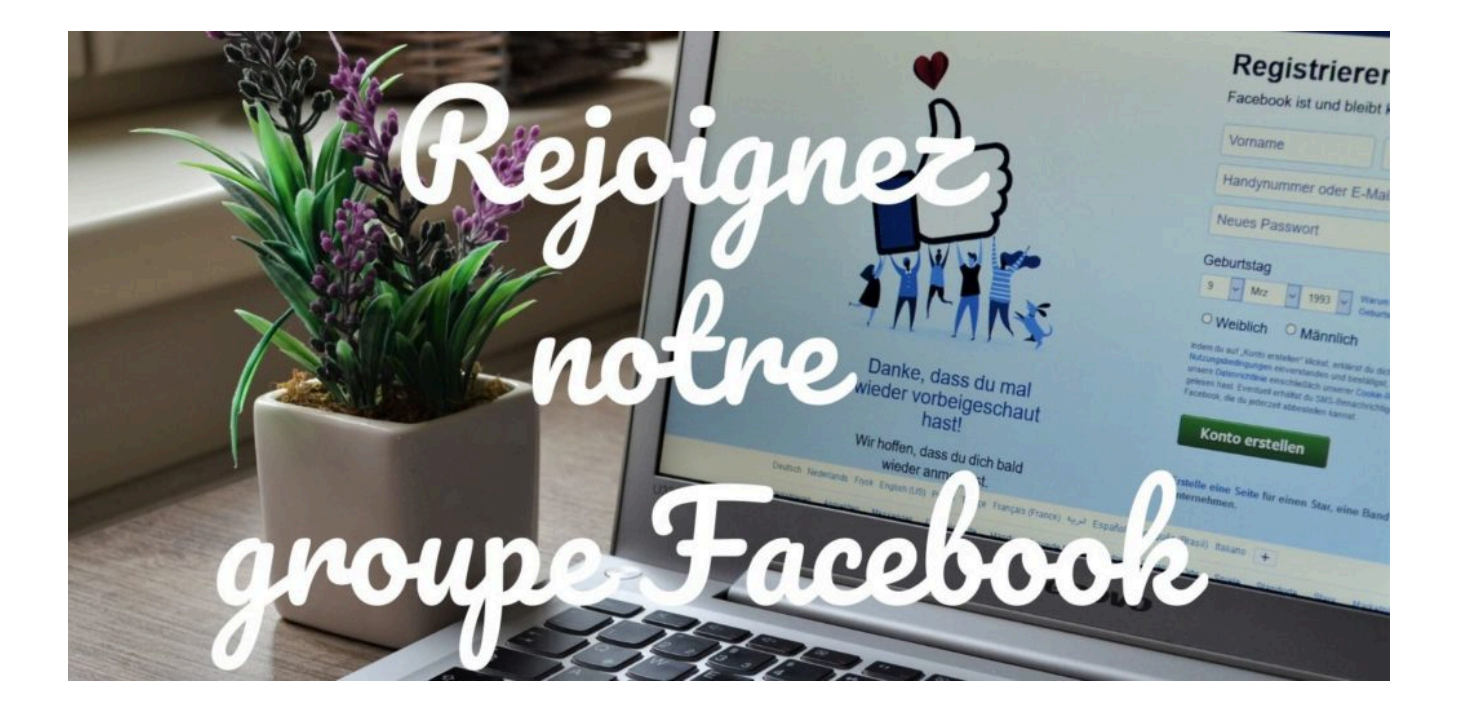

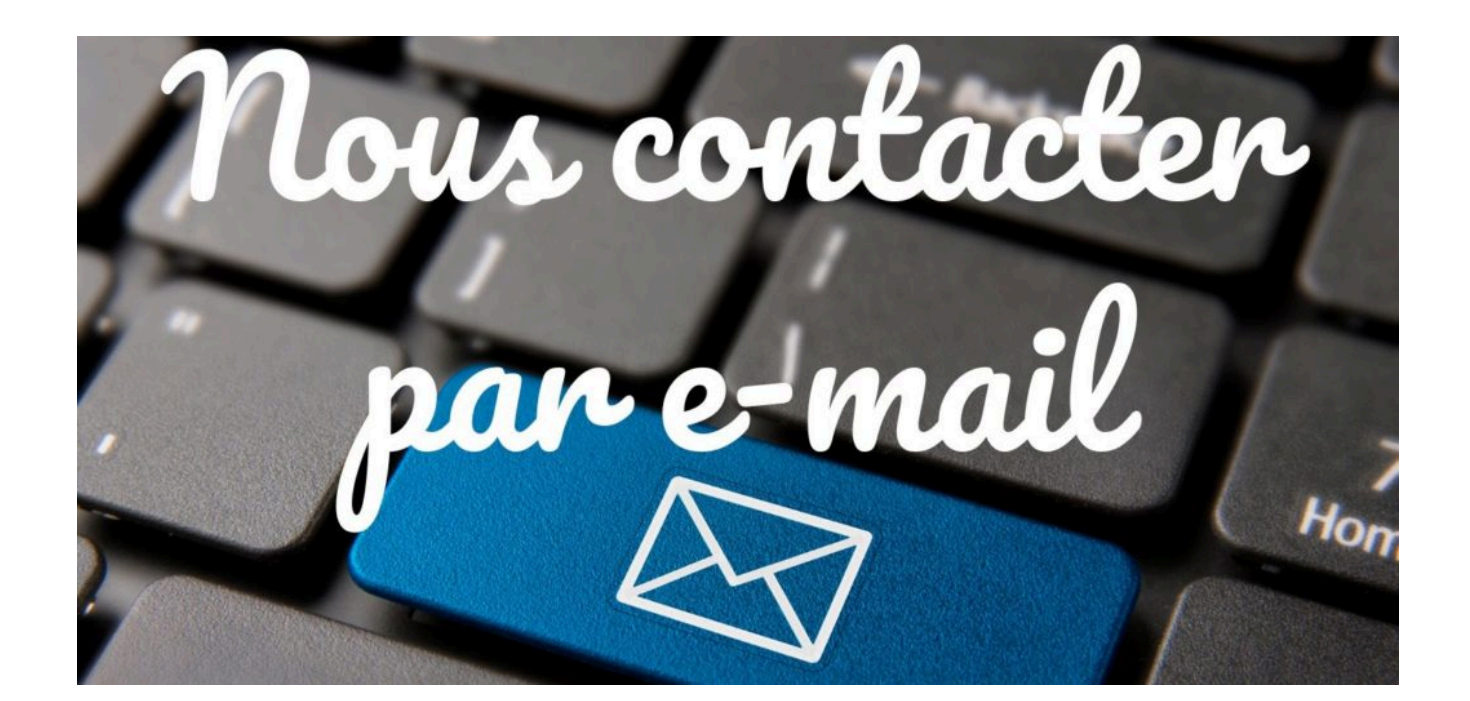

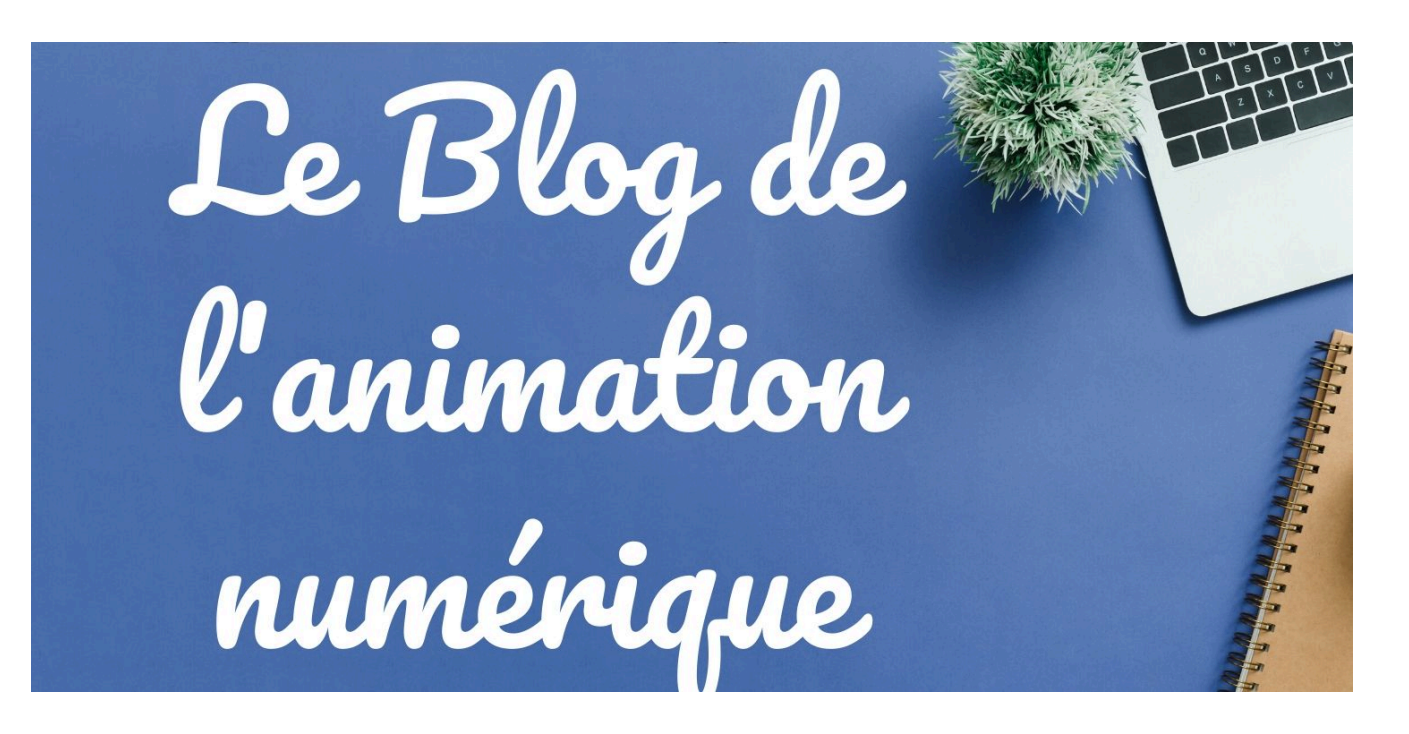

**[La réalité virtuelle et la](http://pro.visithainaut.be/realite_virtuelle_tourisme/) [réalité augmentée dans le](http://pro.visithainaut.be/realite_virtuelle_tourisme/)**

### **[Tourisme](http://pro.visithainaut.be/realite_virtuelle_tourisme/)**

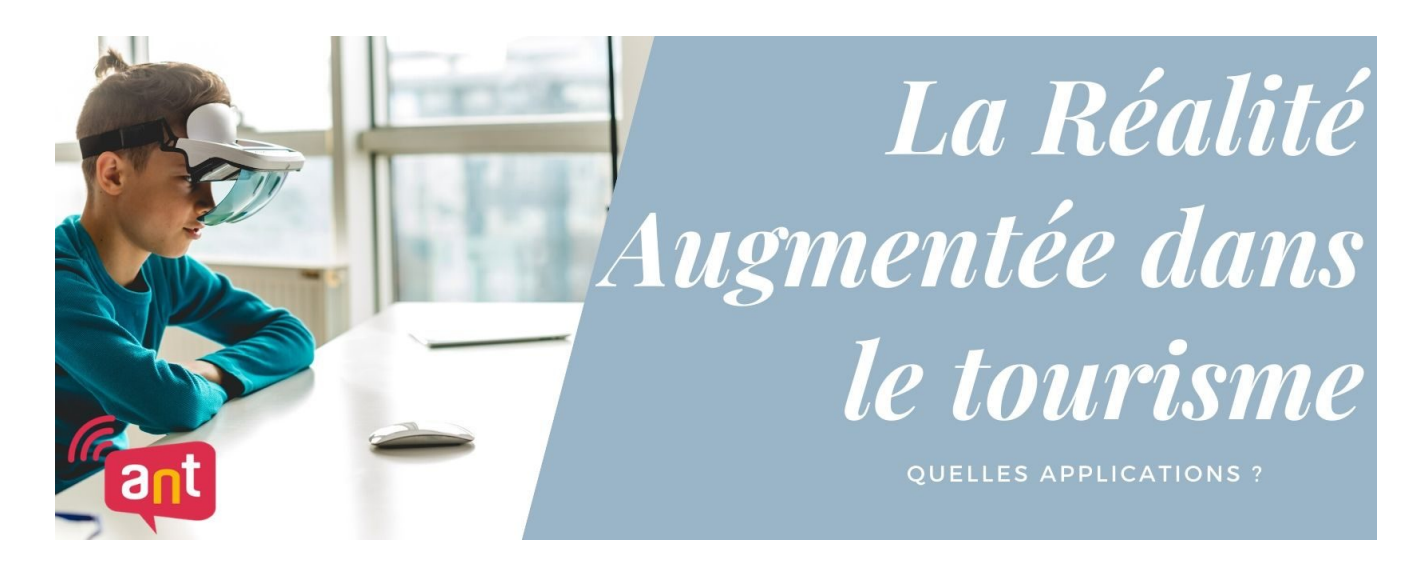

### **La réalité augmentée et virtuelle dans le tourisme**

*On en entend souvent parler, grosse révolution de ces dernières années, la réalité augmentée est désormais accessible à tout un chacun et permet à l'utilisateur de se plonger dans un monde virtuel. Mais quelles utilisations sont possibles dans le tourisme ? Et est-ce bien utile dans notre secteur ?*

### **Réalité augmentée VS réalité virtuelle**

Avant de commencer, je me dois de bien expliquer la différence entre réalité virtuelle et réalité augmentée.

La réalité virtuelle, c'est ce qui permet de plonger dans un univers 3D grâce à un casque et souvent des capteurs de mouvements. Ceux-ci permettent à l'utilisateur d'agir dans l'environnement de son expérience de monde virtuel. Le casque permet de faire pivoter l'image ou la vidéo, en fonction du point de vue

de l'utilisateur. Il est également possible de réaliser cette méthodologie de manière simplifiée avec un smartphone récent qui vient s'insérer dans un casque en plastique.

La réalité augmentée : C'est une technologie qui vient intégrer des éléments virtuels dans le réel via un support tel qu'un smartphone. Celui-ci agit comme une sorte de filtre qui vient ajouter un élément imaginaire sur ce que vous filmez. C'est sur ce principe que fonctionnait le jeu Pokémon Go, qui a fait un véritable carton il y a quelques années.

### **Qui utilise ces technologies ?**

Beaucoup pensent que ces technologies sont uniquement utilisées dans les jeux-vidéos, mais c'est faux ! Depuis plusieurs années, on aperçoit une augmentation de l'utilisation de ces technologies dans différents domaines.

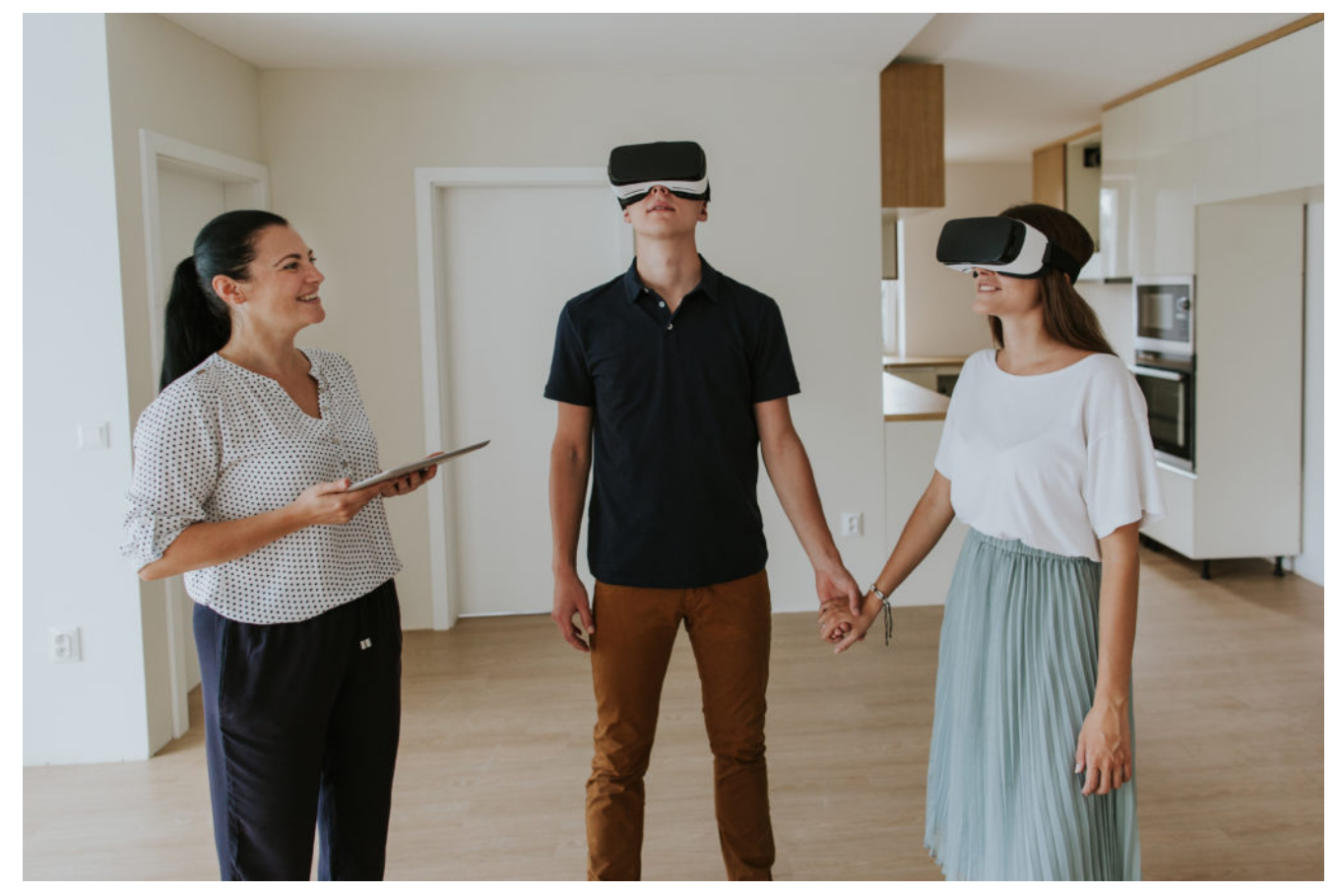

© Newman Studio Désormais, les agences immobilières permettent aux futurs acheteurs de visiter le bien immobilier, maisons ou appartements avec un casque à réalité augmentée directement en agence ou depuis chez eux. Un gain de temps précieux pour un premier aperçu. Évidemment, cela ne remplace pas une visite mais permet au visiteur de le rassurer et entre dans son parcours client.

Le géant IKEA, lui, utilise la technologie de la réalité augmentée. Vous faites une photo de votre salon et vous pouvez venir y ajouter des meubles virtuels directement via votre ordinateur, afin d'avoir un aperçu de votre futur salon idéal.

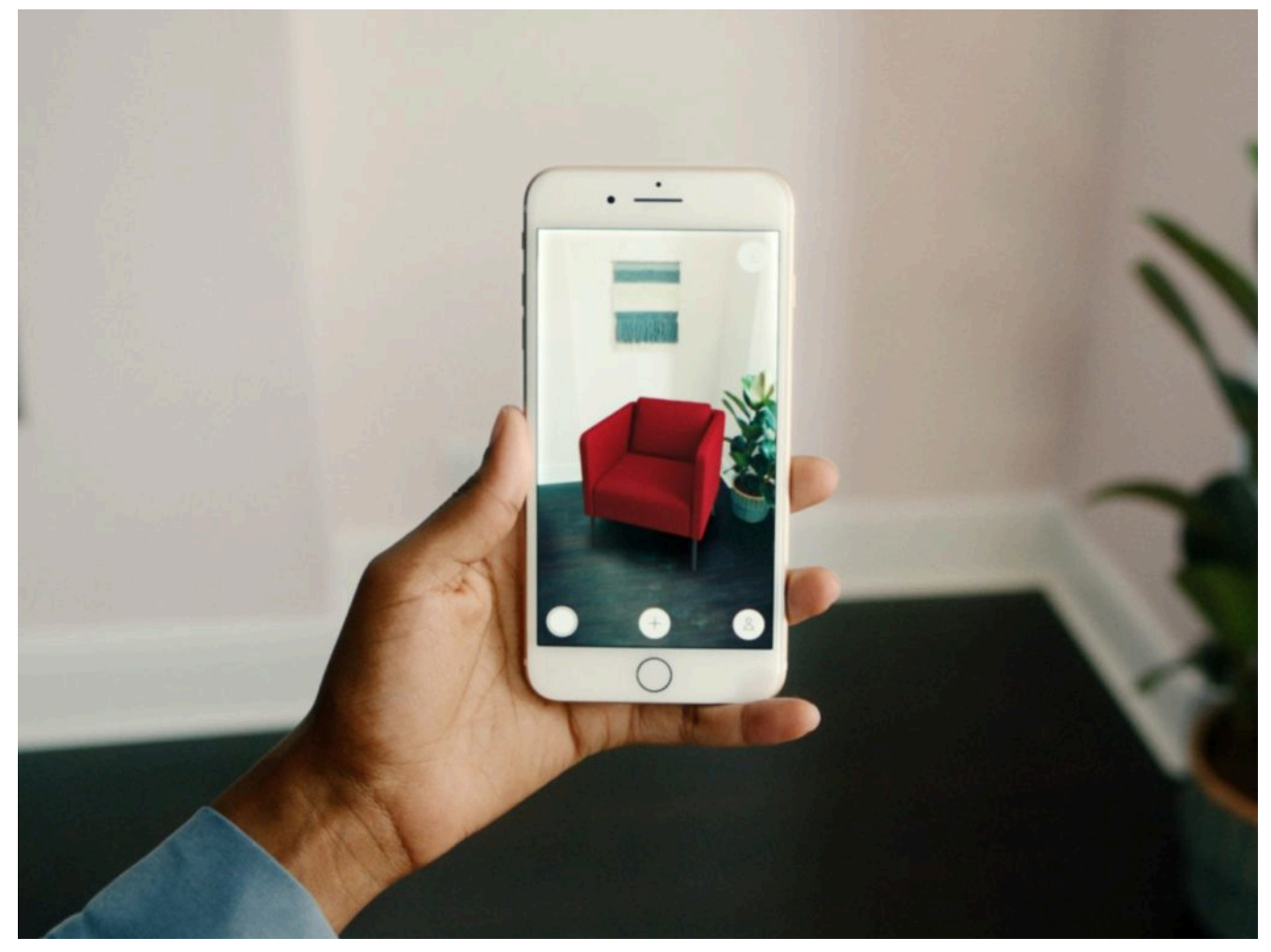

© IKEA

### **Quelles utilisations dans le tourisme ?**

En pleine crise de Covid-19, la population se retrouve confinée chez elle. Le désir de voyager grandissant, certaines destinations en profitent pour faire voyager les internautes depuis chez eux. C'est le cas également de plusieurs activités touristiques, comme des musées ou des galeries d'art par exemple.

« Arromanches 1944 » est une application à installer sur son smartphone qui permet, aux utilisateurs présents sur le lieu, d'avoir une reconstitution du débarquement de Normandie sous leurs yeux de manière interactive.

https://vimeo.com/92590850

La chaîne Youtube de l'Office du Tourisme d' Australie, publie désormais des vidéos 360°, qui sont visibles par tous. Dans ces vidéos, vous pourrez nager avec les dauphins ou être encerclé par des kangourous.

https://www.youtube.com/watch?v=MG3EUz3V-5U&list=PLajBrt9lvgr4 v5pDW1L5T4mETnVVyI8dnVyI8dn

Désormais, plusieurs agences Thomas Cook possèdent des casques « Oculus Rift » qui permettent aux prospects de se projeter directement dans les hôtels et de choisir celui qu'ils  $préfèrent.<sup>1</sup>$ 

Bien sur ces exemples ont été réalisés par l'intermédiaire de sociétés externes ou par des caméras 360° qui ne sont pas forcément à la disposition de tous. Il peut même y avoir d'autres frais comme des acteurs ou des effets spéciaux.

*« Mais alors, moi, qu'est-ce que je peux mettre en place gratuitement pendant ce confinement ? »*

### **Des solutions simples et gratuites pour tous via Facebook !**

Pas besoin de grand matériel, un smartphone suffit !

Aujourd'hui, je vais vous apprendre à vous familiariser à ces technologies de manière très simple.

Comment faire une photo 360° en réalité virtuelle ?

Imaginons que vous voulez montrer aux internautes l'intérieur de votre chambre d'hôte, ou bien une vue d'ensemble de votre exposition temporaire. Il est possible d'utiliser la technologie de réalité virtuelle sans forcément utiliser un

masque !

1.Avec votre smartphone, utilisez la fonctionnalité « Panorama » lorsque vous prenez une photo.

2.Attention à ne pas trembler lorsque vous prenez cette photo et veillez à ce que personne ne bouge dans la pièce que vous photographiez.

3.Une fois cela fait, vous n'avez plus qu'à publier votre photo panorama sur votre page Facebook comme une publication normale.

4.N'oubliez pas de compléter votre publication par un texte et un lieu.  $\Box$ 

Si tout a bien fonctionné, lorsque vous cliquez sur la publication et que vous bouger votre téléphone, vous verrez la photographie se déplacer dans le sens du mouvement !

Super n'est-ce pas ?

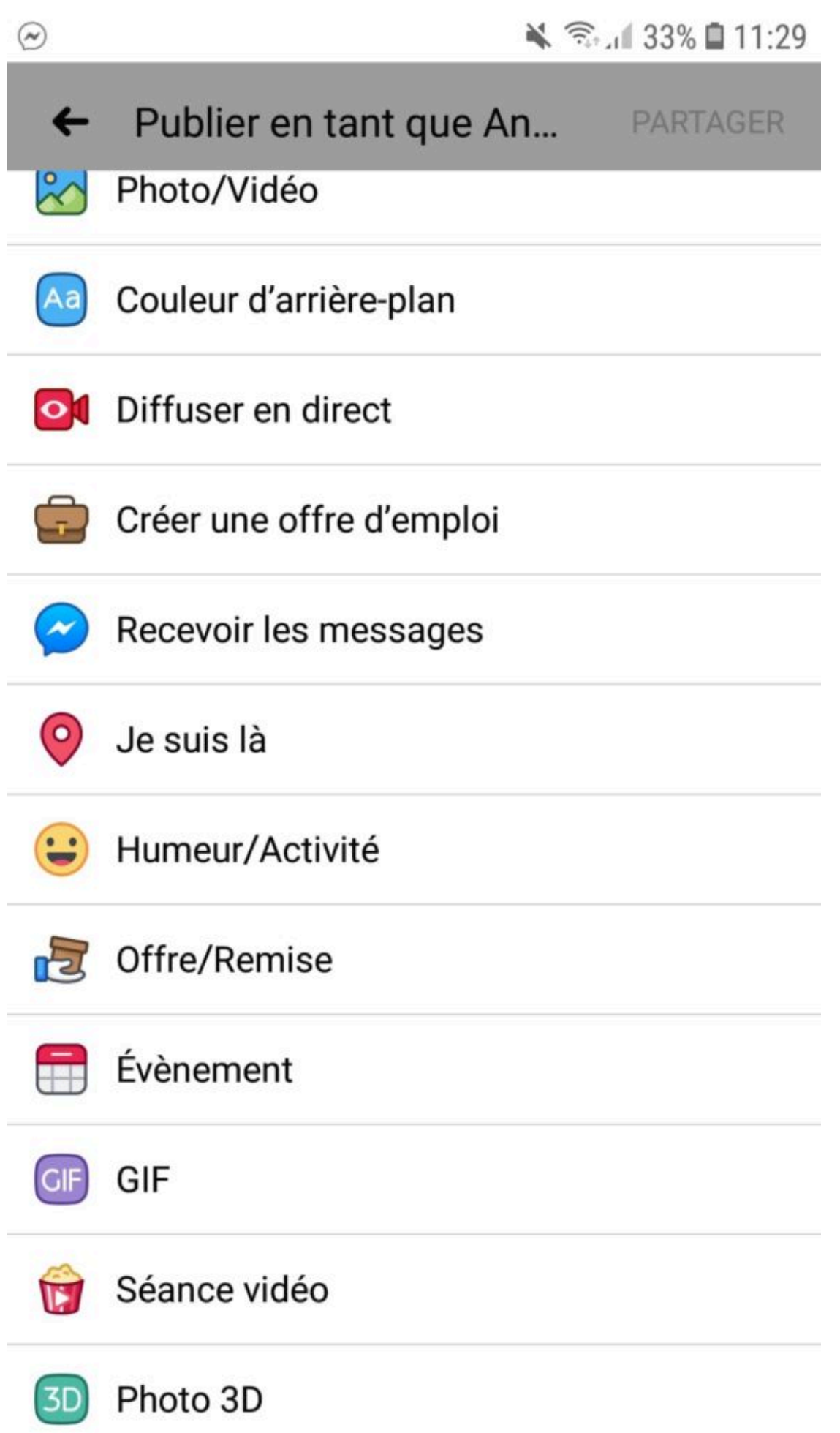

#### Comment utiliser la nouvelle fonctionnalité 3D de Facebook ?

Facebook a récemment mis en place une fonctionnalité de réalité augmentée également. Un peu plus limitée, mais très accessible et tout aussi sympathique à utiliser.

Imaginons que vous voulez donner un effet de 3 dimensions à une photo (cela fonctionne mieux avec un sujet placé au centre de la photo).

Il faut pour cela utiliser Facebook depuis votre téléphone. Lorsque vous allez sur votre page, cliquez sur « Créer une publication », sélectionnez dans le fond « Photo 3D » et puis allez chercher votre photo, Facebook se charge du reste. N'oubliez pas de compléter votre publication ! ∏

Désormais, lorsque vous cliquez sur votre publication et que vous bougez votre smartphone, vous verrez un sympathique effet de 3 dimensions !

Vous voilà désormais dans le monde de la réalité virtuelle !

J'espère que vous aurez apprécié cet article, n'hésitez pas à vous inscrire sur notre [groupe Facebook](https://www.facebook.com/groups/ANTVISITHAINAUT/) et à nous poser vos éventuelles questions ! N'hésitez pas également à nous montrer ce que vous avez mis en place ! ;D

Portez-vous bien et prenez soin de vous ! [

[Esteban Pereda-Bustamante,](mailto:esteban@visithainaut.be) Animateur Numérique de la Province du Hainaut

Sources :

1. « Réalité augmentée et virtuelle s'invite chez Thomas Cook, Jaguar Land Rover et BAE Systems », Tom Macaulay, Computerworld UK (adapté par Jean Elyan), [https://www.lemondeinformatique.fr/actualites/lire-rea](https://www.lemondeinformatique.fr/actualites/lire-realite-augmentee-et-virtuelle-s-invite-chez-thomas-cook-jaguar-land-rover-et-bae-systems-75996.html) [lite-augmentee-et-virtuelle-s-invite-chez-thomas-cook-jaguar](https://www.lemondeinformatique.fr/actualites/lire-realite-augmentee-et-virtuelle-s-invite-chez-thomas-cook-jaguar-land-rover-et-bae-systems-75996.html)[land-rover-et-bae-systems-75996.html](https://www.lemondeinformatique.fr/actualites/lire-realite-augmentee-et-virtuelle-s-invite-chez-thomas-cook-jaguar-land-rover-et-bae-systems-75996.html)

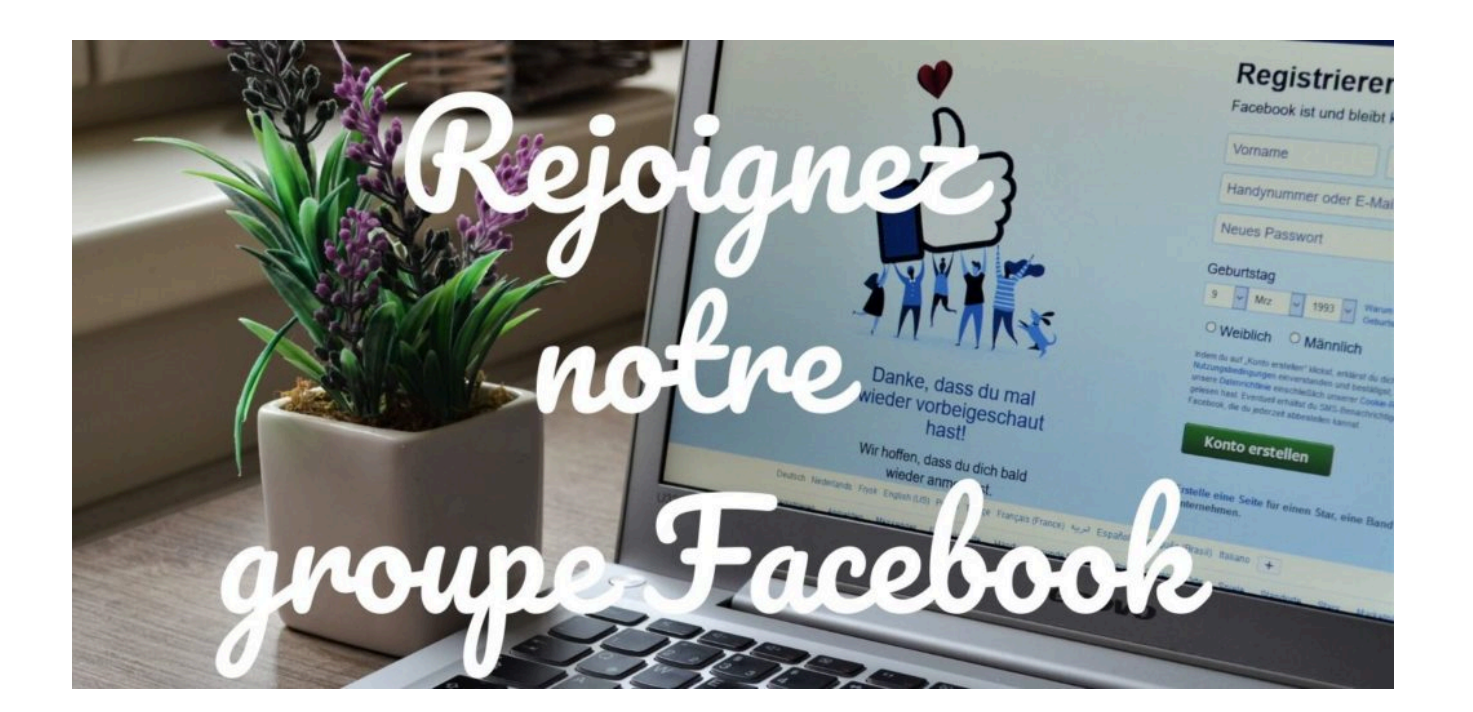

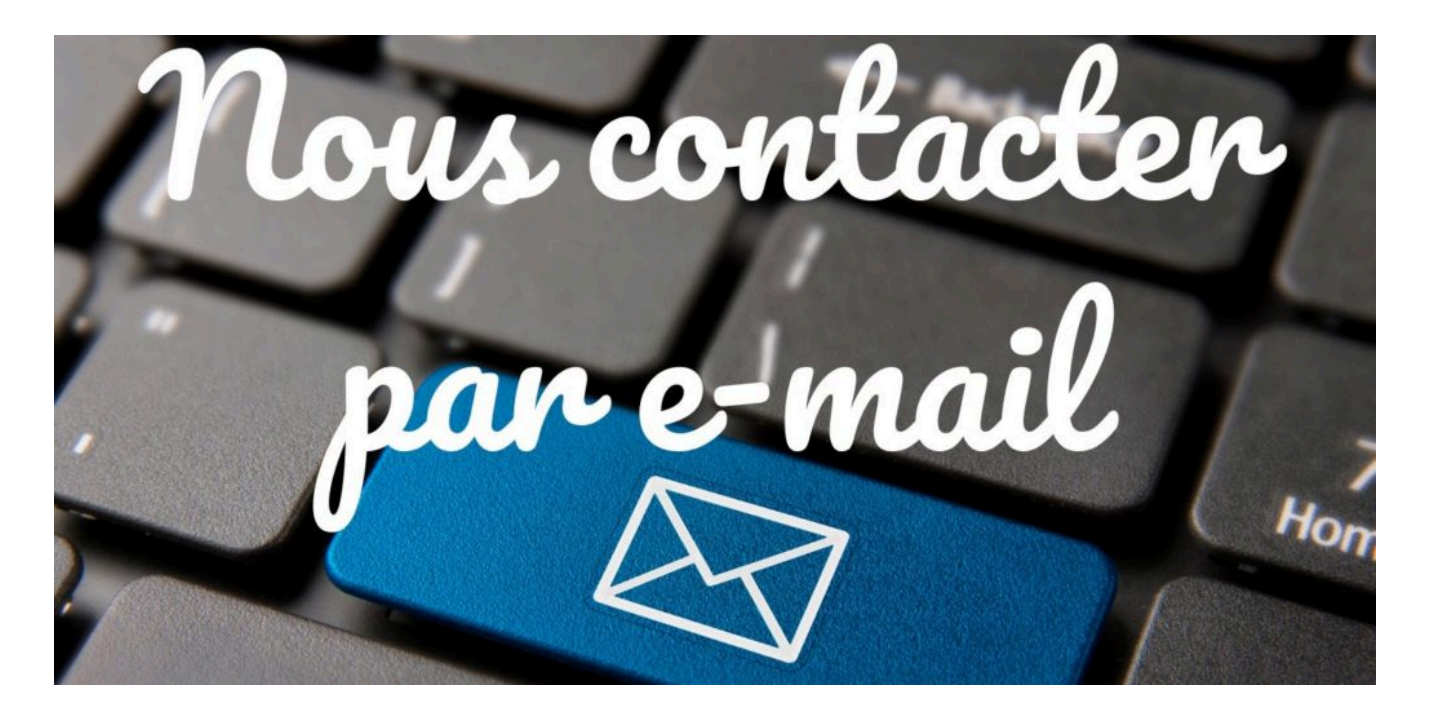

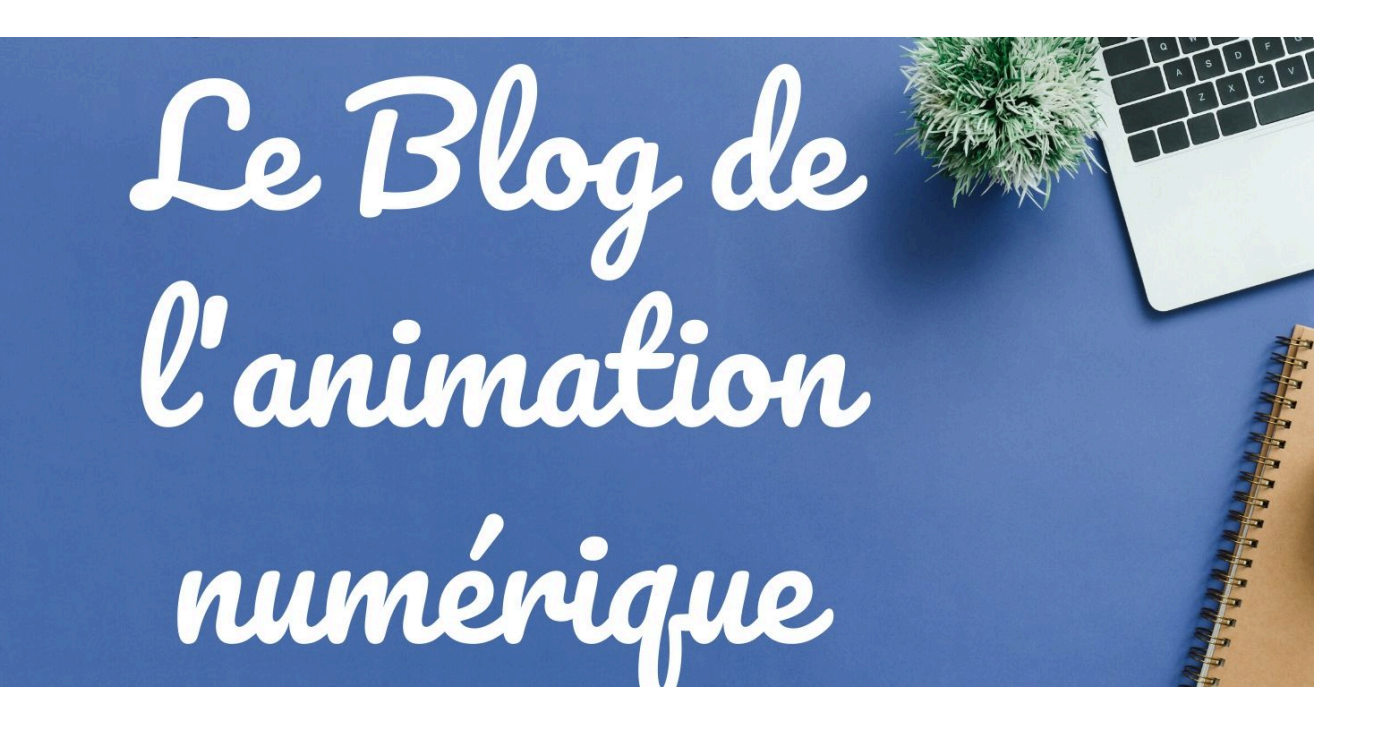